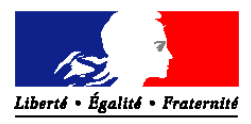

**Ministère de l'économie et des finances Ministère des affaires sociales et de la santé Ministère du travail, de l'emploi, de la formation professionnelle et du dialogue social**

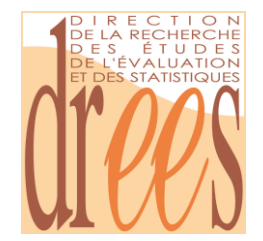

**Direction de la recherche, des études, de l'évaluation et des statistiques**

# WEB DATA SERVER (WDS BEYOND 20/20)

# GUIDE DE PRISE EN MAIN

POUR UNE PRÉSENTATION PERSONNALISÉE DES TABLEAUX DE DONNÉES

Dernière mise à jour : 15 mars 2013

.

Informations : [drees-infos@sante.gouv.fr](mailto:drees-infos@sante.gouv.fr)

# SOMMAIRE

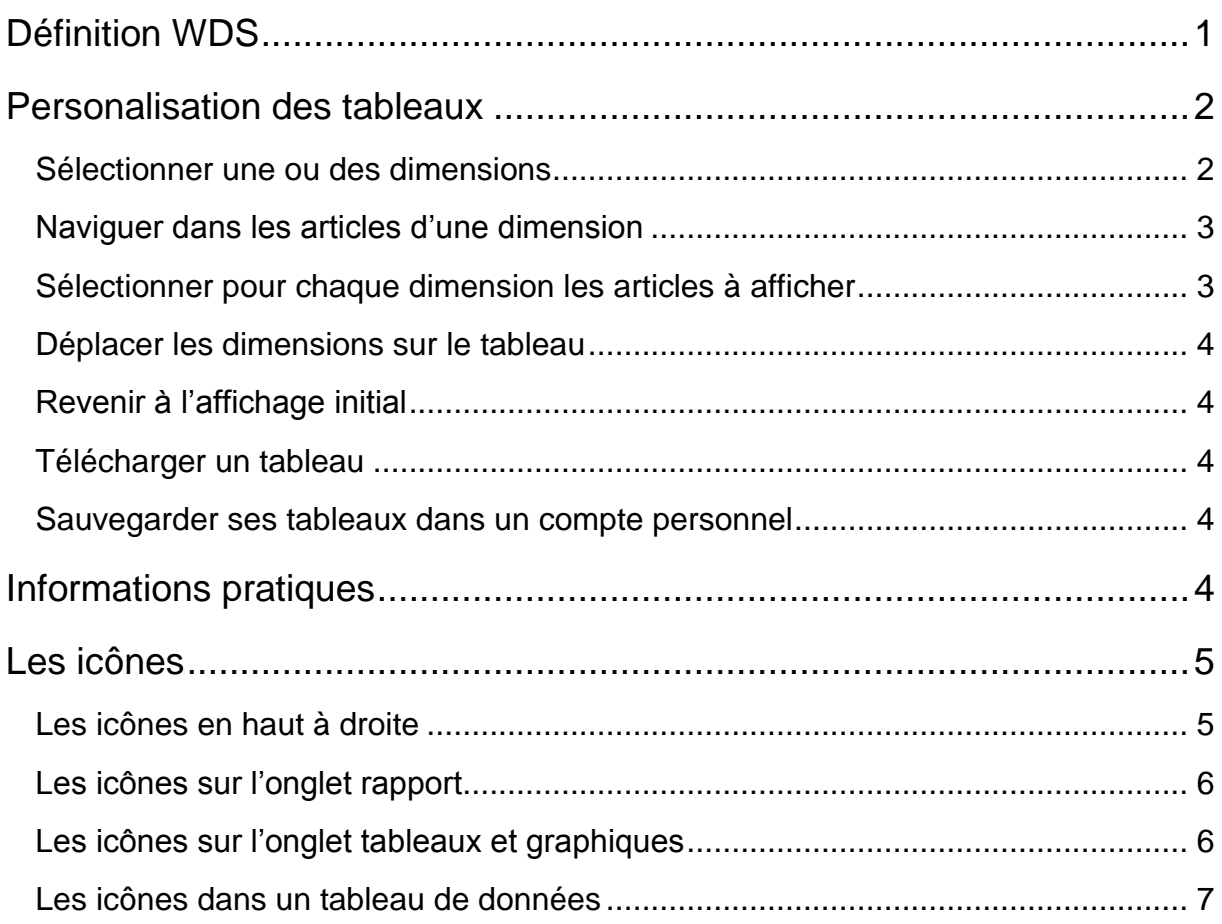

# <span id="page-2-0"></span>**DÉFINITION WDS**

Le logiciel Web data server de Beyond 20/20 permet de consulter des tableaux multidimensionnels dans une arborescence identique à un répertoire de fichiers en environnement Windows. Chaque répertoire de cette arborescence contient des tableaux au format Beyond mais également des fichiers de tout format :Word, excel, pdf….

Lors de l'ouverture d'un tableau, plusieurs onglets apparaissent en haut à gauche

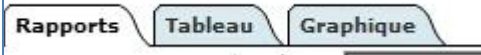

Un tableau croise des **dimensions déclinées en articles.**

Ex : la dimension « sexe », comporte les articles « Homme », « Femme» ,ainsi que l'article « HOMME et FEMME ».

Un tableau Beyond 20/20 comporte donc

- au moins une dimension en **ligne**, dans l'exemple ci-dessous : « Nombre de séjours », - au moins une dimension en **colonne**, dans l'exemple ci-dessous : « Données » et « SEXE » »,

- le cas échéant, **d'autres dimensions** (variables selon les pages) affichées sur la ligne supérieure ; dans l'exemple, ci-dessous : «ANNEE »., « PATHOLOGIES » et « ZONE »

-. Le nom d'une dimension est toujours souligné.

Une icône **O** signale qu'une zone d'information est associée à la dimension.

*Exemple: le tableau:*Répartition des séjours dans les établissements de soins de courte durée MCO selon le sexe, l'âge des patients et la pathologie traitée

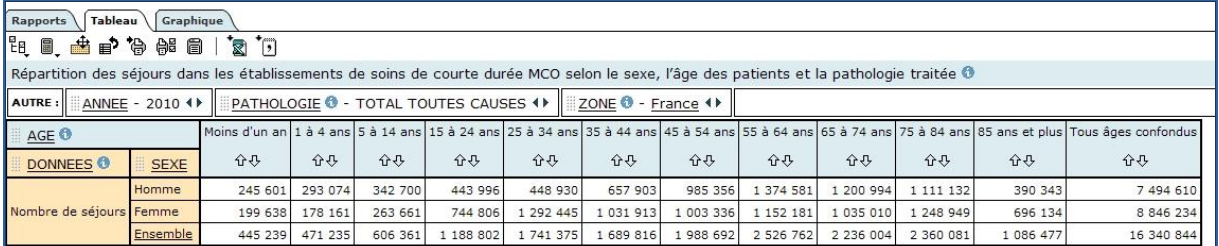

## <span id="page-3-0"></span>**PERSONALISATION DES TABLEAUX**

#### <span id="page-3-1"></span>**SÉLECTIONNER UNE OU DES DIMENSIONS**

En cliquant sur le bouton, il est possible de configurer l'ordre des dimensions (en ligne

ou en colonne). Sélectionner la dimension voulue et la déplacer à l'aide des flèches. Cliquer sur « Appliquer » pour terminer. L'affichage est modifié en fonction des critères choisis.

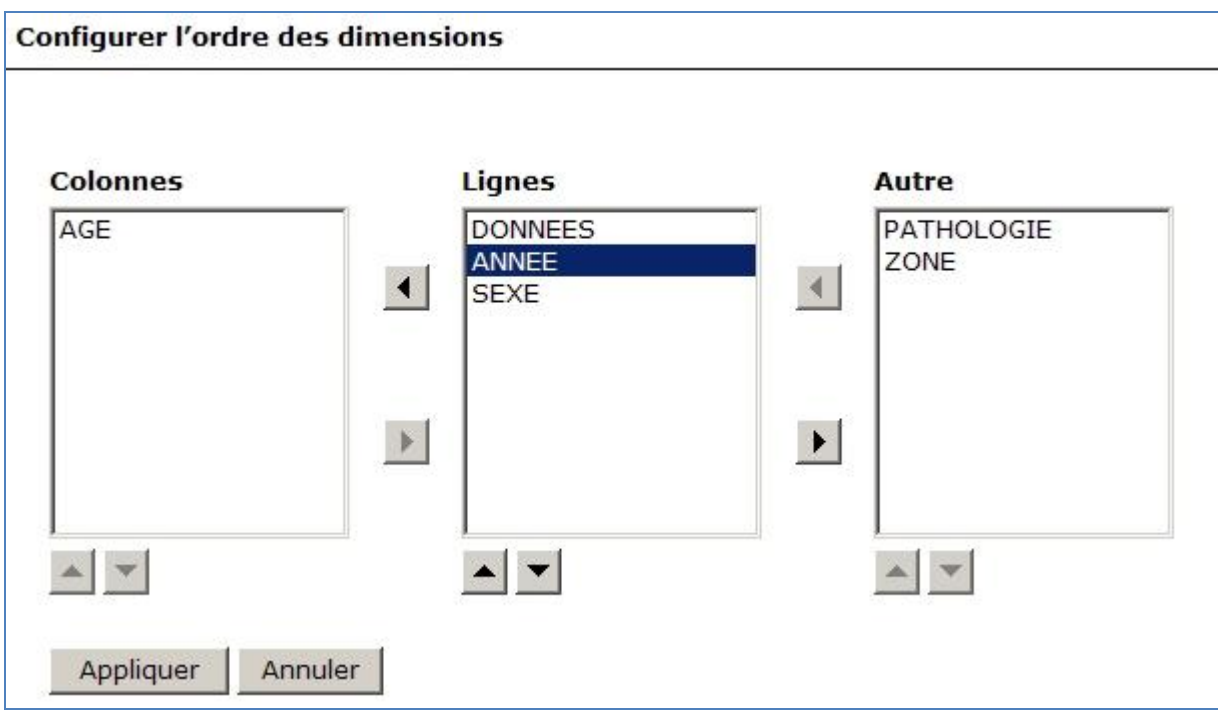

Dans l'exemple ci-dessous : la dimension « ANNEE » est venue compléter (rang 2 en ligne ) la dimension « Données » et « SEXE » ». La dimension «AGE » est seule en colonne.

#### Ministère des affaires sociales et de la santé - Drees Guide de prise en main

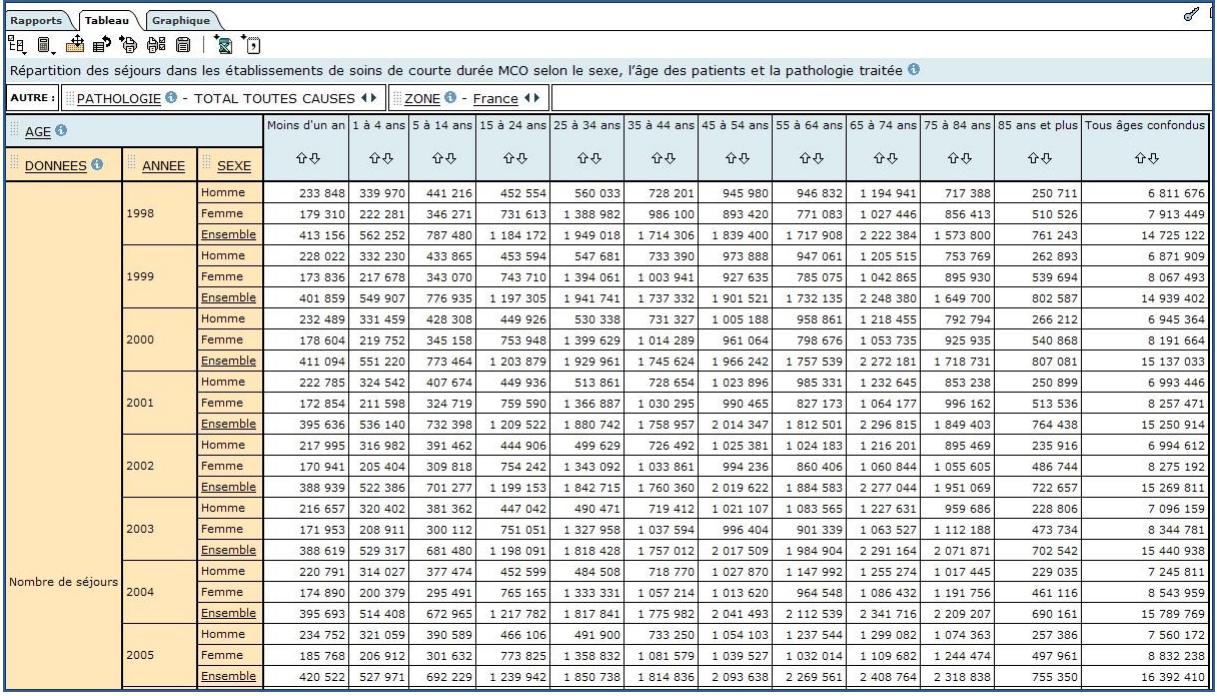

Ces données restent les données de la France entière, pour le total toutes causes des pathologies.

#### <span id="page-4-0"></span>**NAVIGUER DANS LES ARTICLES D'UNE DIMENSION**

Les **flèches**  $\left| \cdot \right|$  élément précédent », « élément suivant » associées à une dimension (cf. ligne supérieure intitulée « autres ») permettent de sélectionner un des articles de la dimension.

#### <span id="page-4-1"></span>**SÉLECTIONNER POUR CHAQUE DIMENSION LES ARTICLES À AFFICHER**

Cliquez sur l'icône  $\left[\begin{matrix}E \end{matrix}\right]$  pour sélectionner la dimension choisie.Les articles affichés par défaut sont cochés. Ils peuvent être décochés (cochés) un à un, ou d'un seul bloc en décochant (cochant) les cases appropriées.

Ainsi, si seules les informations du département de l'Aisne vous intéresse, vous pouvez modifier l'affichage du tableau :

- en décochant  $\begin{array}{|c|c|c|c|c|}\n\hline\n\text{#} & \text{tous les articles de la dimension} & \text{ZONE} \rightarrow \text{, puis}\n\hline\n\end{array}$ -en cochant uniquement le département de l'Aisne.

En cliquant sur le bouton **Afficher le tableau**, l'affichage est modifié.

Nota : ce n'est pas pour autant que les données des autres départements sont supprimées de la base de données. Seul l'affichage est modifié.

Sur le tableau, il est également possible, d'accéder à la sélection des articles, en cliquant simplement sur le nom de la dimension, qui est toujours surligné.

#### <span id="page-5-0"></span>**DÉPLACER LES DIMENSIONS SUR LE TABLEAU**

En cliquant sur l'icône , situé à côté du nom de la dimension, il est possible de déplacer cette dimension en ligne ou en colonne.

#### <span id="page-5-1"></span>**REVENIR À L'AFFICHAGE INITIAL**

Pour revenir à l'affichage initial, cliquer sur l'icône  $\blacksquare$ 

#### <span id="page-5-2"></span>**TÉLÉCHARGER UN TABLEAU**

Un clic sur l'icône  $\boxed{\triangle}$ , permet de « Télécharger » sur son poste les données du tableau affiché au format Excel (Xis). Le téléchargement conserve la personnalisation de l'affichage.

#### <span id="page-5-3"></span>**SAUVEGARDER SES TABLEAUX DANS UN COMPTE PERSONNEL**

En cliquant sur l'icône  $\mathcal{C}$ , puis sur  $\frac{Inscription}{Inscripton}$ , vous pouvez vous créer un compte personnel qui vous servira à enregistrer vos tableaux personnalisés, et les consulter lors d'une prochaine connexion.

# <span id="page-5-4"></span>**INFORMATIONS PRATIQUES**

L'icône **permet de lancer un didacticiel**.

**Rapports** 

L'onglet permet de revenir à l'affichage de l'arborescence des différents tableaux disponibles dans la base de données

.

.

.

# <span id="page-6-0"></span>**LES ICÔNES**

### <span id="page-6-1"></span>**LES ICÔNES EN HAUT À DROITE**

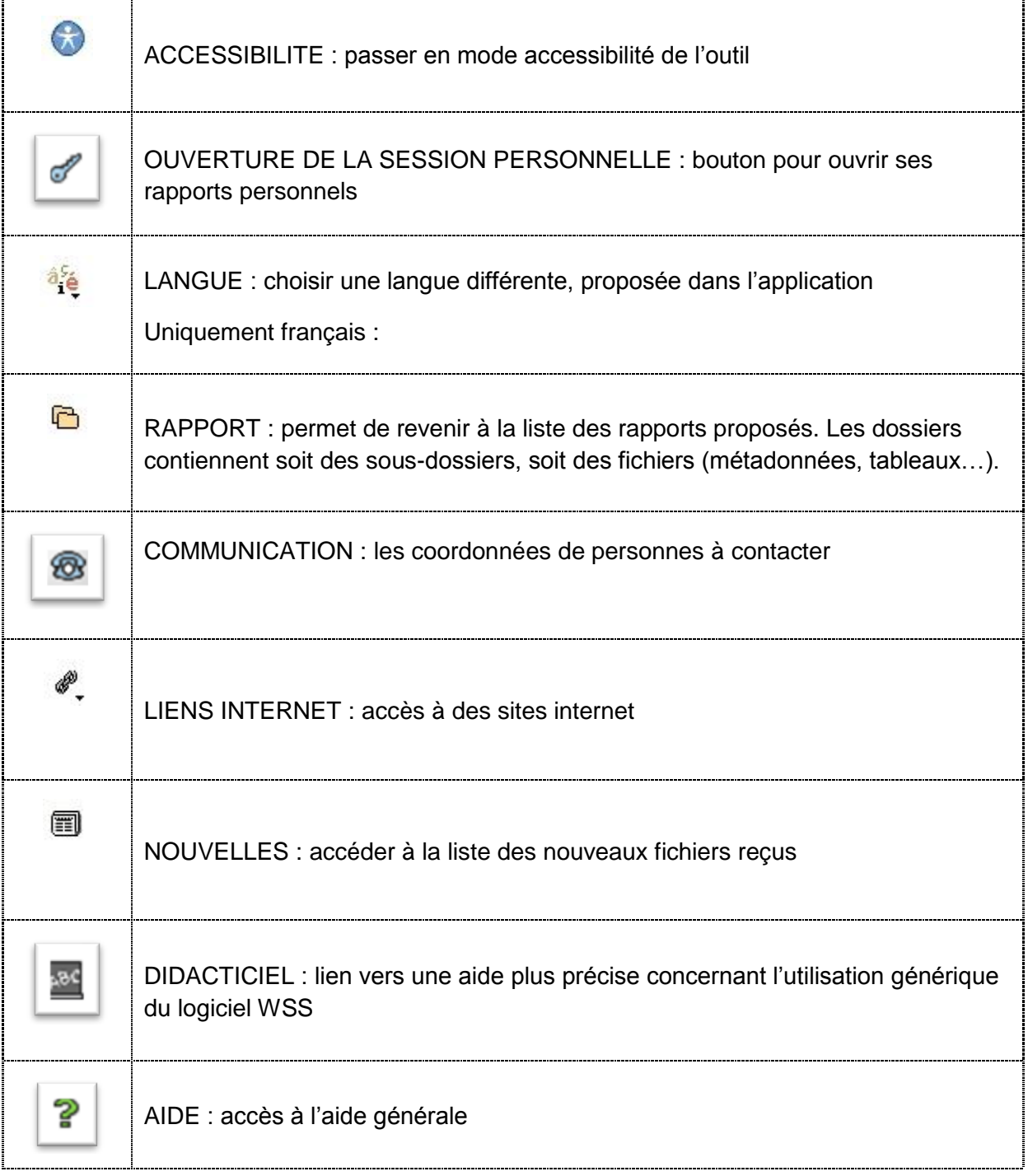

#### <span id="page-7-0"></span>**LES ICÔNES SUR L'ONGLET RAPPORT**

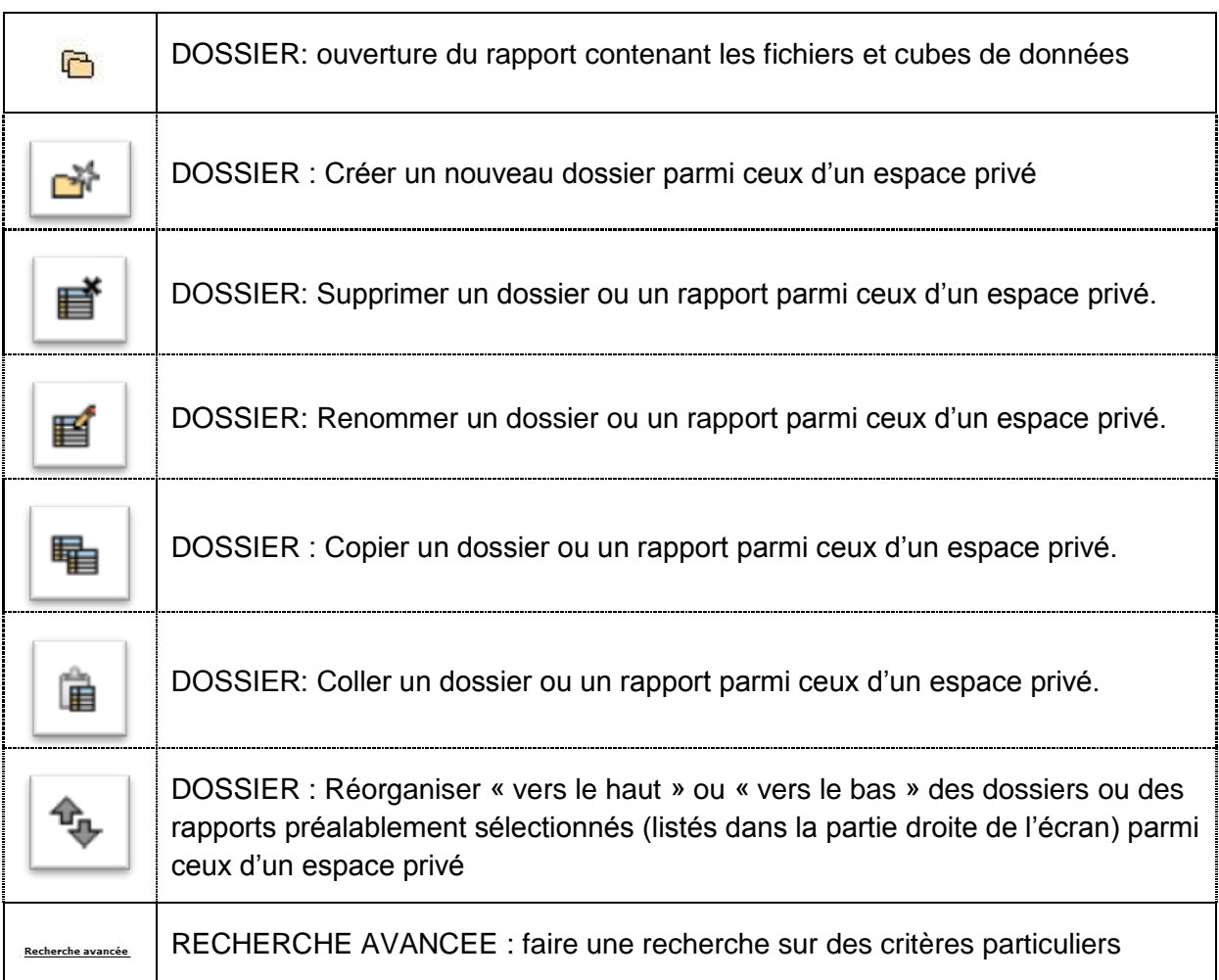

## <span id="page-7-1"></span>**LES ICÔNES SUR L'ONGLET TABLEAUX ET GRAPHIQUES**

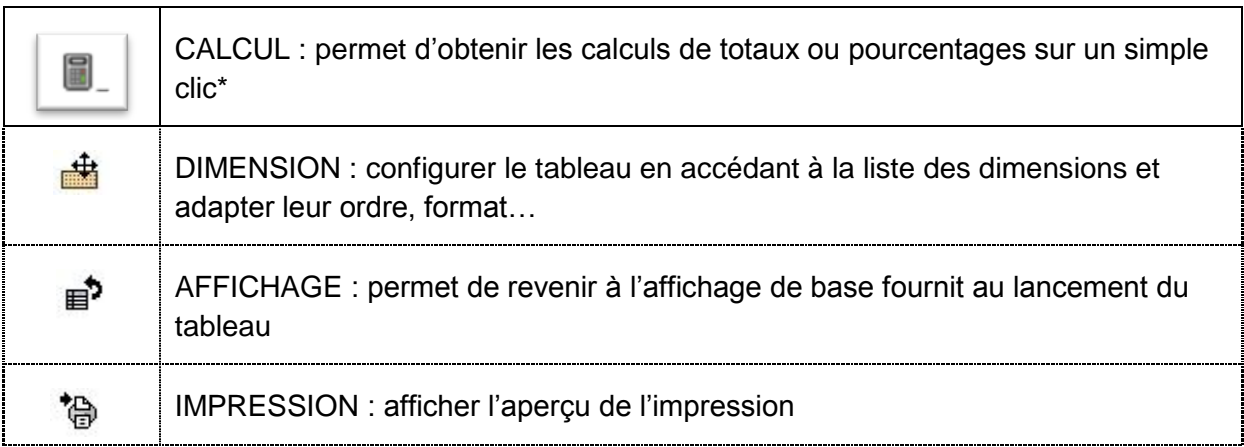

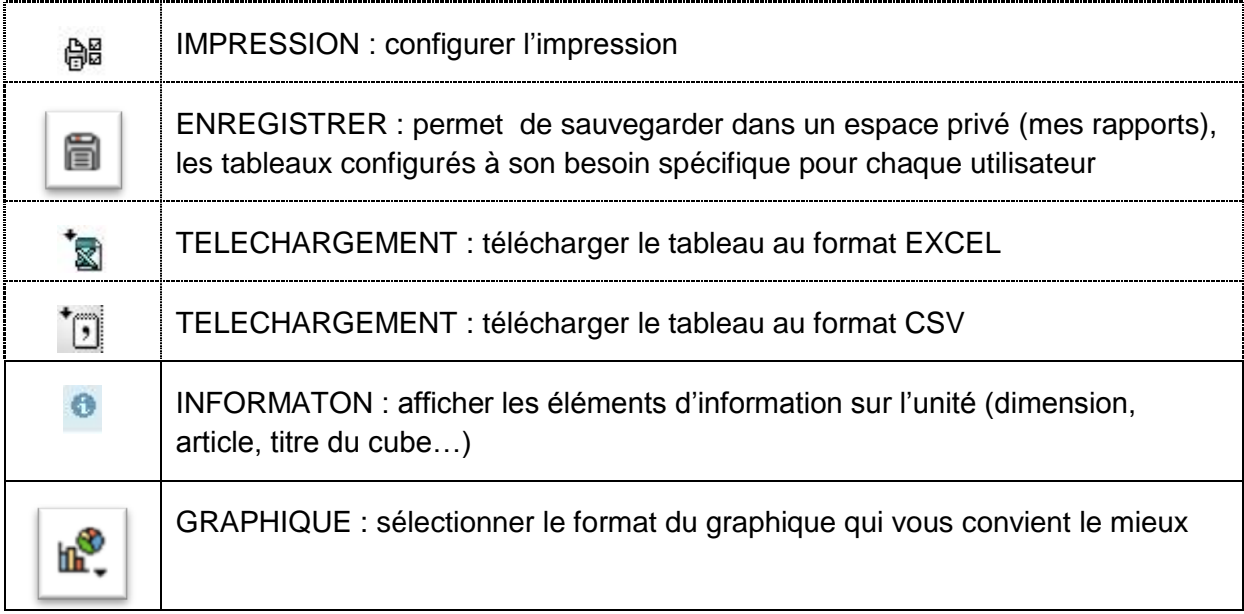

### <span id="page-8-0"></span>**LES ICÔNES DANS UN TABLEAU DE DONNÉES**

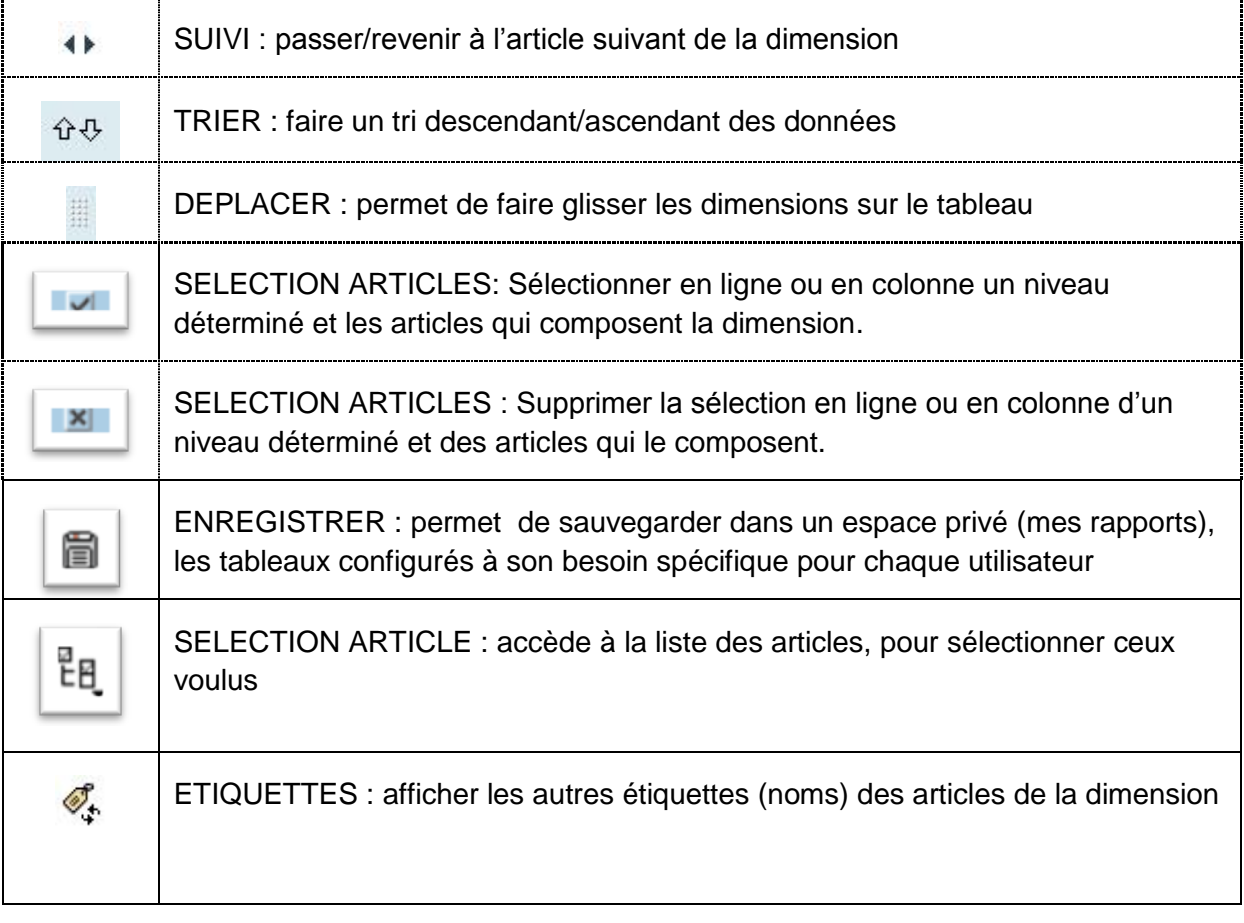